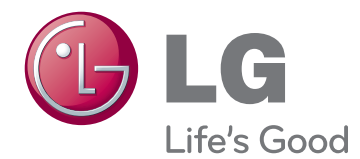

# KASUTUSJUHEND IPS LED-MONITOR

Enne seadme kasutamist lugege see kasutusjuhend hoolikalt läbi ning hoidke alles, sest tulevikus võib seda tarvis minna.

IPS224V IPS234V IPS LED-MONITORI MUDEL

www.lg.com

# **Sisukord**

#### **[3 MONTEERIMINE](#page-2-0) JA ETTE-[VALMISTAMINE](#page-2-0)**

- [3 Lahtipakkimine](#page-2-0)
- [4 Osad](#page-3-0) ja nupud
- [5 Monitori](#page-4-0) ülesseadmine
- 5 Statiivi aluse ühendamine
- 5 Seisualuse eemaldamine
- 6 Lauale paigaldamine
- 6 Kaablihoidja kasutamine
- 8 Seinale paigaldamine

#### **[9 MONITORI KASUTAMINE](#page-8-0)**

- [9 Ühendamine](#page-8-0) arvutiga
- 9 D-SUB ühendus
- 9 DVI-D ühendus
- 9 HDMI ühendus

### **[11 SÄTETE KOHANDAMINE](#page-10-0)**

- 12 SÄTETE [KOHANDAMINE](#page-11-0)
- 12 Menüüsätted
- 13 PICTURE
- 14 COLOR
- 15 DISPLAY
- 15 VOLUME
- 16 OTHERS
- 17 MY KEY sätted
- [18 FUNC.](#page-17-0) sätted
- 18 PICTURE MODE
- 19 SUPER [ENERGY](#page-18-0) SAVING
- 20 DUAL [DISPLAY](#page-19-0)
- 20 DUAL WEB
- 21 MY KEY [SETTING](#page-20-0)

# **[22 TÕRKEOTSING](#page-21-0)**

### **[24 TEHNILISED ANDMED](#page-23-0)**

- [24 IPS224V](#page-23-0)
- [25 IPS234V](#page-24-0)
- [26 Eelhäälestatud](#page-25-0) režiimid (eraldusvõime)
- [26 Näidik](#page-25-0)

## **[27 Õige kehahoiak](#page-26-0)**

27 Õige kehahoiak monitori [kasutamisel.](#page-26-0)

# <span id="page-2-0"></span>**MONTEERIMINE JA ETTEVALMISTAMINE**

# **Lahtipakkimine**

Veenduge, et teie müügikomplektis on järgmised esemed. Kui mõni tarvik on puudu, võtke ühendust seadme müünud kohaliku edasimüüjaga. Juhendis toodud joonistel kujutatu võib erineda tegelikust seadmest ja tarvikutest.

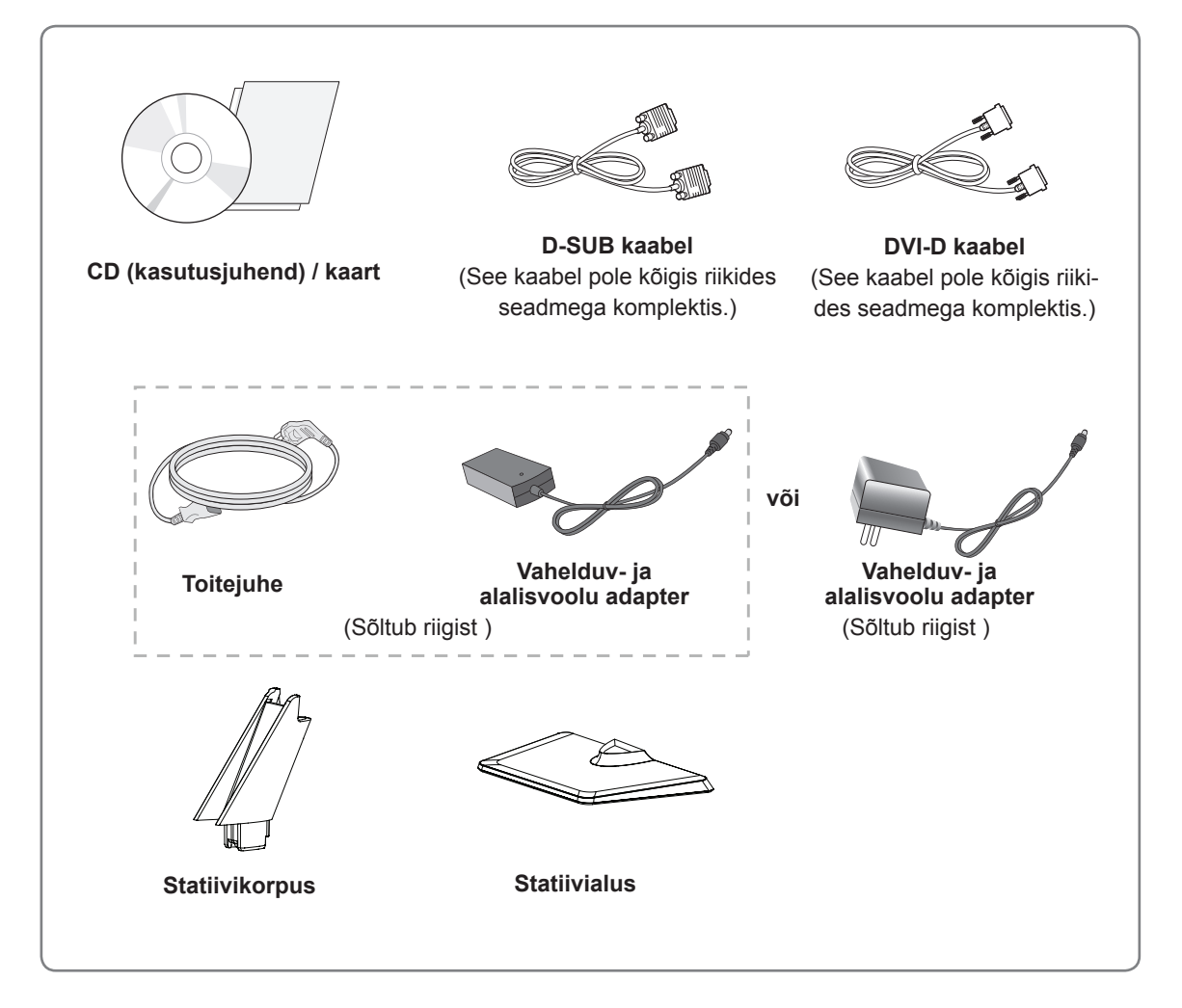

# **ETTEVAATUST!**

- Ohutuse ja toote pika kasutusea tagamiseks ärge kasutage heakskiitmata tarvikuid.
- Garantii ei hüvita heakskiitmata tarvikute kasutamisest põhjustatud kahjustusi või vigastusi.

# **MÄRKUS**

- Tootekomplekti kuuluvad tarvikud sõltuvad mudelist.
- Toote tehnilisi andmeid või selle kasutusjuhendi sisu võidakse toote funktsioonide uuendamise tõttu muuta sellest eelnevalt teavitamata.

# <span id="page-3-0"></span>**Osad ja nupud**

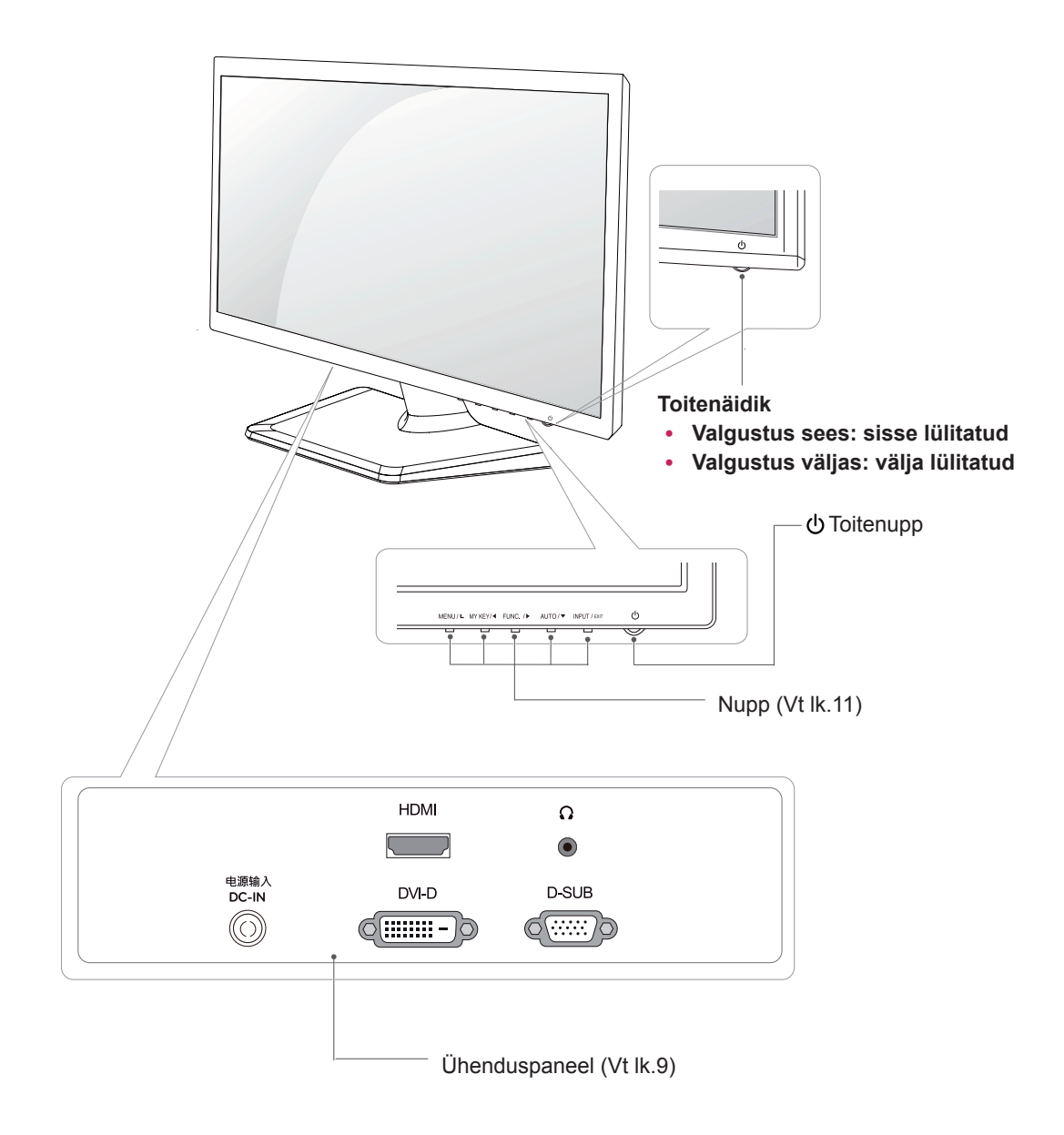

# <span id="page-4-0"></span>**Monitori ülesseadmine**

#### **Statiivi aluse ühendamine**

1 Paigutage monitor ekraan allpool tasasele, pehmendatud pinnale.

**ETTEVAATUST!**

Ekraani vigastuse eest kaitsmiseks asetage aluspinnale vahtkummist matt või pehme riie.

- **Seisualuse eemaldamine**
- 1 Paigutage monitor ekraan allpool tasasele, pehmendatud pinnale.
- 2 Tõmba **Statiivikorpus** ja **Statiivialus 1** kuvariseadmest välja.
	- 2 Keera kruvi mündiga vasakule.
	- Tõmba **Statiivialus** välja. **3**
- **2 | Kinnita Statiivikorpus** kuvariseadme külge.
	- Kinnita **Statiivialus**. **2**
	- Pinguta kruvi paremale, kasutades münti. **3**

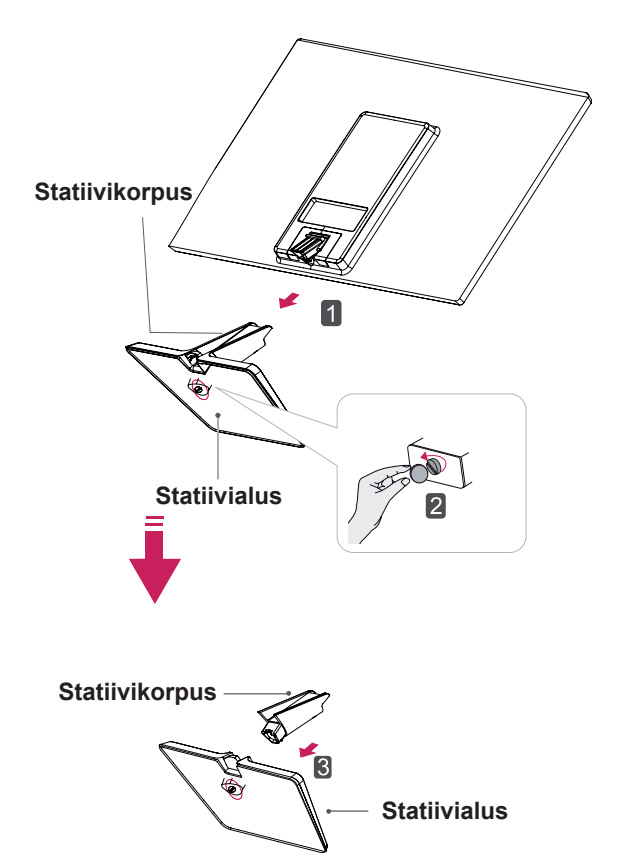

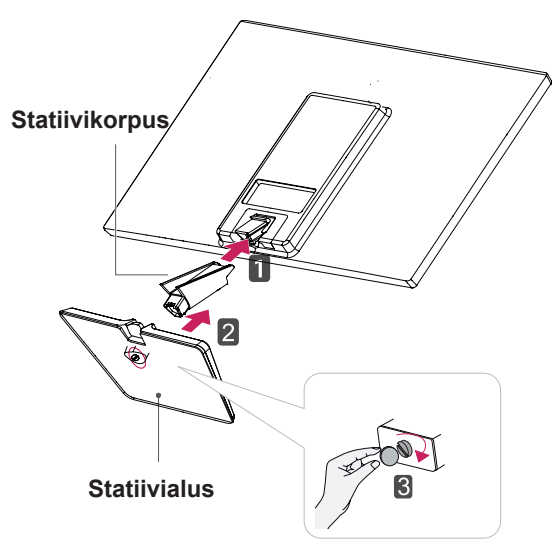

### <span id="page-5-0"></span>**Lauale paigaldamine**

1 Tõstke ja kallutage monitor laual püstisesse asendisse.

Õige ventileerimise tagamiseks jätke seina ja seadme vahele 10 cm (minimaalselt) suurune vahe.

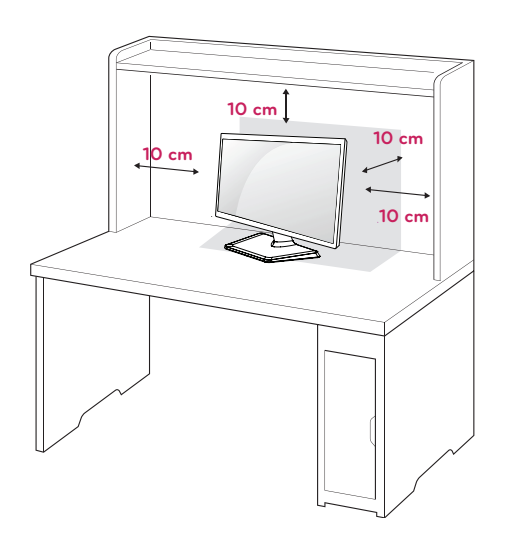

2 Ühendage toiteadapter ja toitejuhe pistikupessa.

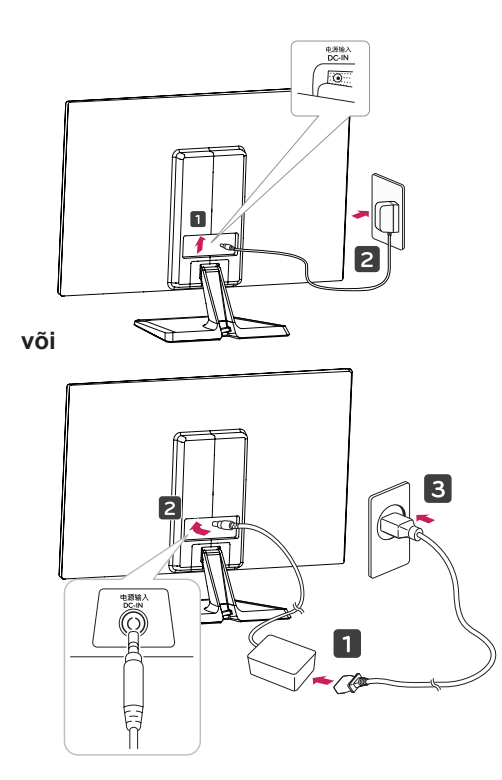

3 Vajutage (Vool) nuppu lülitipaneeli alaosas, et vool sisse lülitada.

# **ETTEVAATUST!**

Enne monitori teisaldamist ühendage toitejuhe lahti. Vastasel juhul võite saada elektrilöögi.

#### **Kaablihoidja kasutamine**

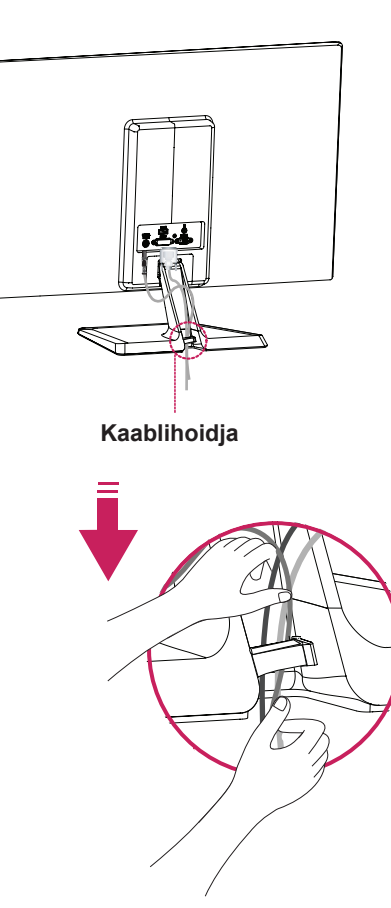

# **h** HOIATUS

Nurka reguleerides ärge hoidke monitori raami põhja, nagu joonisel näidatud, vastasel juhul võite sõrmi vigastada.

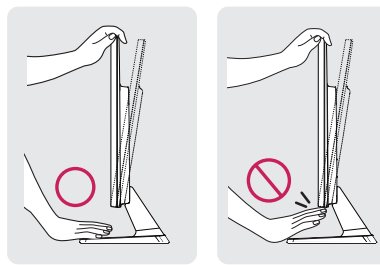

Monitori nurga reguleerimisel ärge puudutage ega vajutage ekraani.

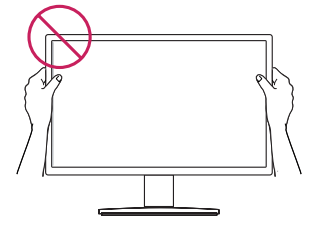

Ärge hoidke seda seadet nii, nagu näidatud alumisel pildil. Kuvariekraan võib seisualuse küljest eralduda ning teid vigastada.

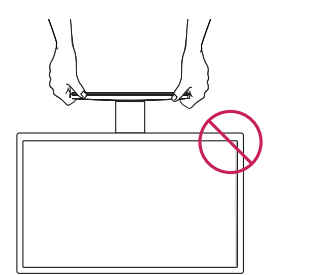

#### **MÄRKUS**

Monitori vaatamisnurga reguleerimiseks kallutage seda +20 kuni -5 kraadi üles või alla.

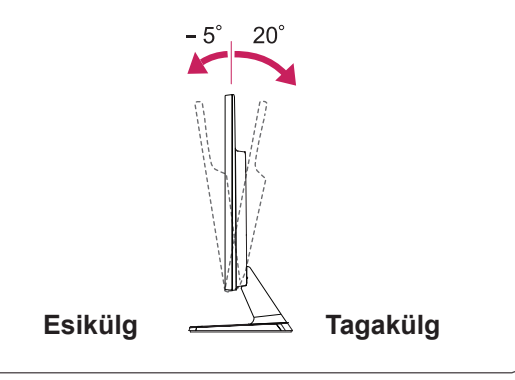

#### Kensingtoni turvasüsteemi kasutamine

Kensingtoni turvasüsteemi pistmik paikneb monitori tagaküljel. Lisateavet paigaldamise ja kasutamise kohta leiate Kensingtoni turvasüsteemiga kaasas olevast kasutusjuhendist või aadressilt http://www.kensington.com.

Ühendage Kensingtoni turvasüsteemi kaabel monitori ja laua vahel.

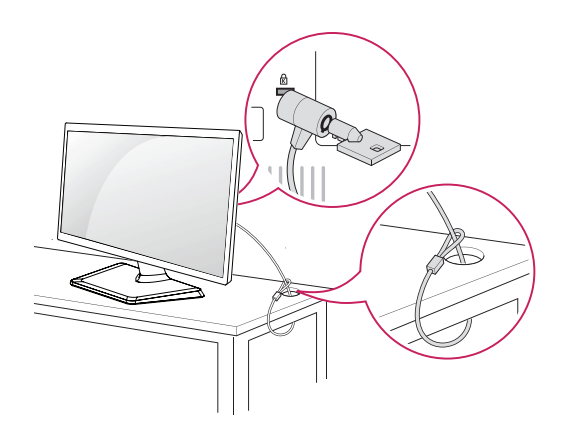

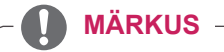

Kensingtoni turvasüsteem on valikuline lisaseade. Saate selle hankida elektroonikapoodidest.

#### <span id="page-7-0"></span>**Seinale paigaldamine**

Parema ventilatsiooni tagamiseks jätke mõlema külje ja seina vahele ligikaudu 10 cm. Täpsemad paigaldusjuhised saate edasimüüjalt, vt valikulise kaldseinapaigalduse ja häälestuse juhendit (Tilt Wall Mounting Bracket Installation and Setup Guide).

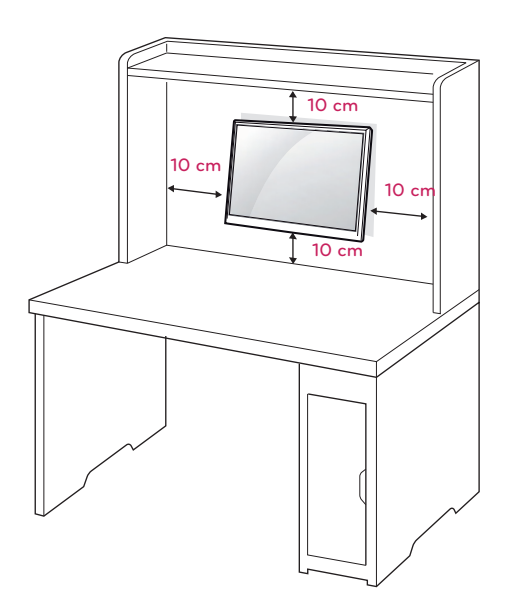

Juhul kui kavatsete kinnitada monitori komplekti seinale, kinnitage komplekti tagumisele küljele seinale kinnitamise liides (valikulised osad). Kui paigaldate monitori seinakinnitusliidesega (valikuline lisatarvik), kinnitage see mahakukkumise vältimiseks hoolikalt.

- 1 Palun kasutage VESA standarditele vastavat kruvi ja seinale paigaldamise liidest.
- 2 Juhul kui kasutate standardist pikemaid kruvisid, võivad need kahjustada teie monitori sisemust.
- 3 Juhul kui kasutate ebasobivaid kruvisid, võivad need kahjustada toodet ning monitor võib kinnituskohast alla kukkuda. Sellisel juhul ei saa LG vastutavaks pidada.
- 4 VESA ühilduv.
- 5 Kasutage alltoodud VESA standardi andmeid.
- $\cdot$  784,8 mm (30,9 tolli) ja vähem
	- \* Seinakinnitustalla paksus: 2,6 mm
	- $*$  Kruvi:  $\Phi$  4,0 mm x keere 0,7 mm x pikkus 10 mm
- $\cdot$  787,4 mm (31,0 tolli) ja vähem
	- \* Kasutage VESA standardile vastavaid seina kinnitustaldasid ja kruvisid.

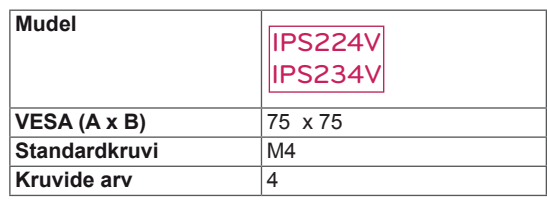

# **ETTEVAATUST!**

- Ühendage esmalt toitejuhe lahti, seejärel liigutage monitori või paigaldage see. Vastasel juhul võite saada elektrilöögi.
- Kui paigaldate monitori lakke või kaldseinale, võib see alla kukkuda ning tõsiseid vigastusi tekitada.
- Kasutage ainult heakskiidetud LG seinakinnitust ja võtke ühendust edasimüüja või kvalifitseeritud personaliga.
- Ärge pingutage kruvisid üle, vastasel juhul võite monitori kahjustada ja garantii kehtetuks muuta.
- Kasutage ainult kruvisid ja seinakinnitusi, mis vastavad VESA standardile. Garantii ei kata valest kasutamisest või valede lisatarvikute kasutamisest tulenevaid kahjusid ega vigastusi.

### **MÄRKUS**

- y Kasutage VESA standardi kruvide tehnilistele andmetele vastavaid kruvisid.
- Seinakinnituskomplekt sisaldab paigaldusjuhendit ja vajalikke osasid.
- Seinakinnituse klamber on valikuline lisaseade. Täiendavaid tarvikuid saate kohalikult edasimüüjalt.
- Kruvide pikkus sõltub seinakinnitusest. Kasutage õige pikkusega kruvisid.
- Lisateavet leiate seinakinnituse komplekti kuuluvast juhendist

# <span id="page-8-1"></span><span id="page-8-0"></span>**MONITORI KASUTAMINE**

# **Ühendamine arvutiga**

• Teie monitor toetab isehäälestumist (Plug & Play)\*.

\* Isehäälestumine (Plug & Play): funktsioon, kus arvuti tuvastab ühendatud ja sisselülitatud seadme ilma kasutajapoolse sekkumise või konfigureerimiseta.

# **D-SUB ühendus**

Saadab analoogvideo teie arvutist monitori. Ühendage arvuti ja monitor komplektis oleva 15 jalaga D-sub signaalikaabliga vastavalt järgmistele joonistele.

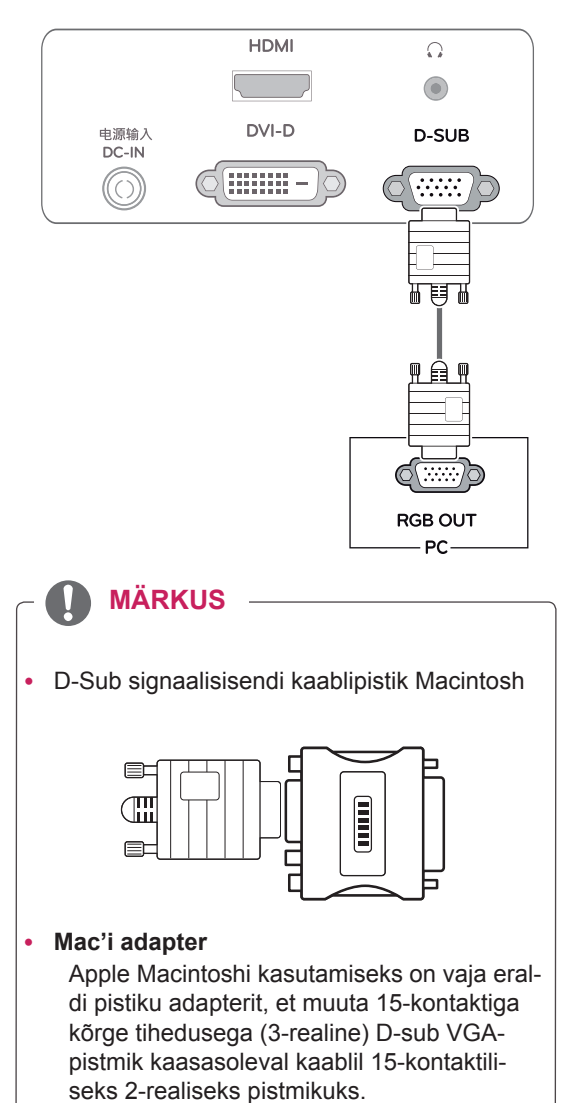

## **DVI-D ühendus**

Edastab digitaalvideosignaali arvutist monitori. Ühendage arvuti ja monitor DVI-kaabliga vastavalt järgmistele joonistele.

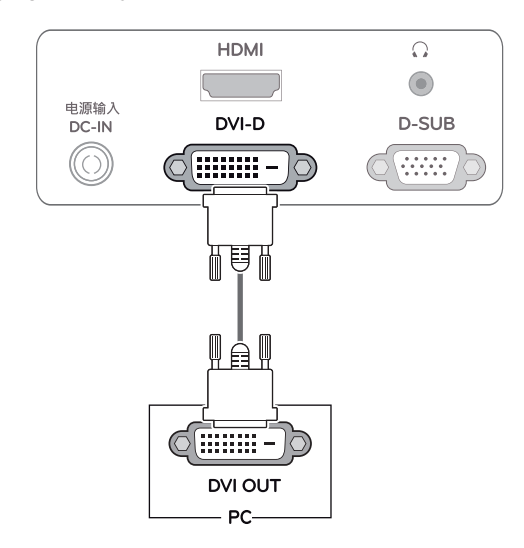

# **HDMI ühendus**

Edastab digitaalvideo- ja audiosignaalid arvutist või audio-videoseadmest monitori. Ühendage arvuti või audio-videoseade ja monitor HDMI-kaabliga nii, nagu on näidatud alltoodud joonistel.

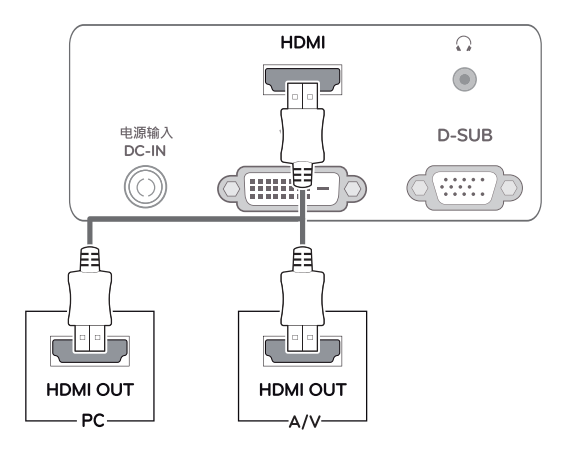

### **MÄRKUS**

y HDMI PC-arvuti kasutamisel võib tekkida probleeme ühilduvusega.

#### **ETTEVAATUST!**

Ühendage signaali sisendkaabel ja pingutage see kruvisid päripäeva keerates.

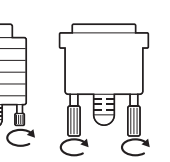

- Ärge vajutage LCD-ekraanile pikemat aega sõrmega, kuna see võib ekraanil tekitada ajutisi moonutusefekte.
- y Kujutise sissepõlemisefekti vältimiseks ärge kuvage fikseeritud kujutist ekraanil pikema aja vältel. Võimaluse korral kasutage ekraanisäästjat.

Funktsioon "Self Image Setting (Pildi iseseadistusfunktsioon)".

Vajutage voolu sisse lülitamiseks alumisel paneelil olevat voolunuppu. Kui monitori vool on sisse lülitatud, käivitatakse automaatselt **Self Image Setting (pildi iseseadistusfunktsioon)** funktsioon. (Toetatud ainult analoogrežiimis)

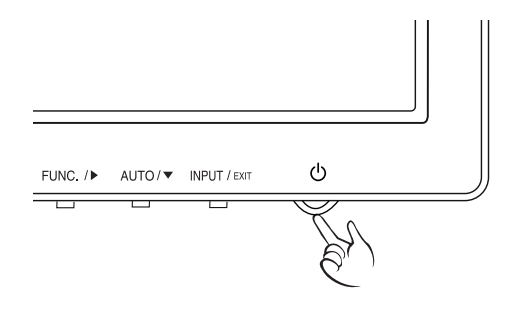

- Kui soovite monitoriga kasutada kahte arvutit, ühendage signaalikaabel (D-SUB/DVI-D/ HDMI) monitoriga.
- Kui lülitate monitori sisse külmalt, võib ekraan vilkuda. See on normaalne.
- Ekraanile võivad ilmuda mõned punased, rohelised või sinised laigud. See on normaalne.

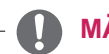

#### **MÄRKUS MÄRKUS**

y **Funktsioon "Self Image Setting (Pildi iseseadistusfunktsioon)".**

See funktsioon pakub kasutajale optimaalse ekraaniseadistuse. Kui kasutaja ühendab monitori esimest korda, reguleerib see funktsioon ekraani automaatselt optimaalsetele seadistustele individuaalsete sisendsignaalide jaoks (toetatud ainult analoogrežiimis).

y **Funktsioon 'AUTO (AUTOMAATNE)'.** Kui seadme kasutamisel või ekraani eraldusvõime muutmisel tekib teil probleeme, nagu hägune ekraan, ebaselged tähed, ekraani virvendus või kallakuga ekraan, vajutage eraldusvõime parandamiseks funktsiooni AUTO (AUTOMAATNE) nuppu (toetatud ainult analoogrežiimis).

# <span id="page-10-1"></span><span id="page-10-0"></span>**SÄTETE KOHANDAMINE**

- 1 Vajuta soovitud nuppu kuvariseadme põhjal.
- 2 Menüü üksuste väärtuseid saate muuta vajutades monitori komplekti alaosas asuvaid nuppe. Menüüs üles liikumiseks või muude menüüelementide muutmiseks kasutage ülesnoole nuppu ( $\blacktriangle$ ).
- 3 OSD-menüüst väljumiseks valige **EXIT (VÄLJU)**.

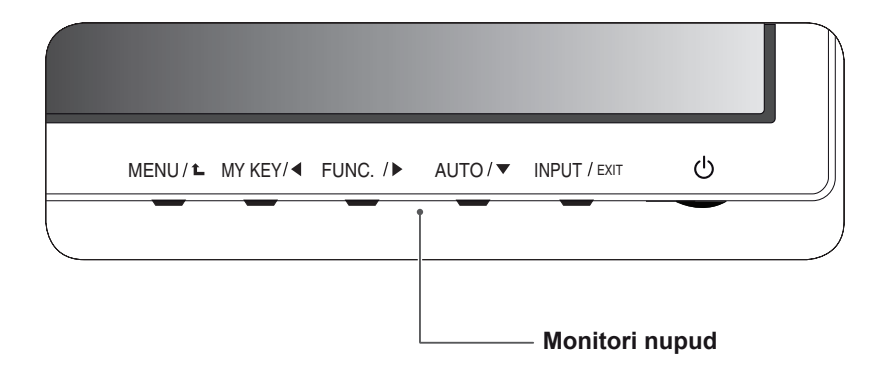

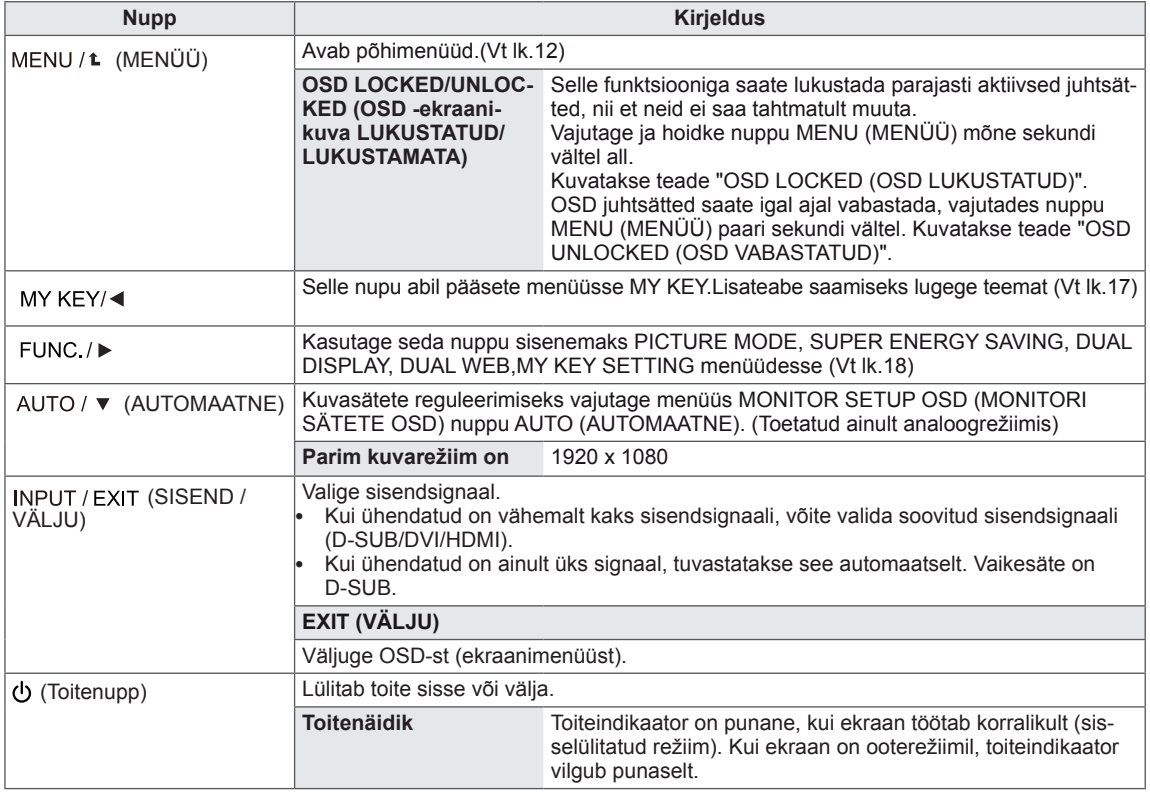

# <span id="page-11-0"></span>**SÄTETE KOHANDAMINE**

#### <span id="page-11-1"></span>**Menüüsätted**

- 1 Vajuta **MENU**-nuppu ekraaniseadme põhjas, et kuvada **MENU** OSD.
- 2 Valikute määramiseks vajuta ◄ või ► või ▼ nuppe.
- 3 Pääsemaks lisavalikute juurde, vajuta **"NEXT MENU"** nuppu.
- 4 OSD-menüüst väljumiseks valige **EXIT (VÄLJU)**. Menüüs üles liikumiseks või muude menüüelementide muutmiseks kasutage ülesnoole nuppu  $($

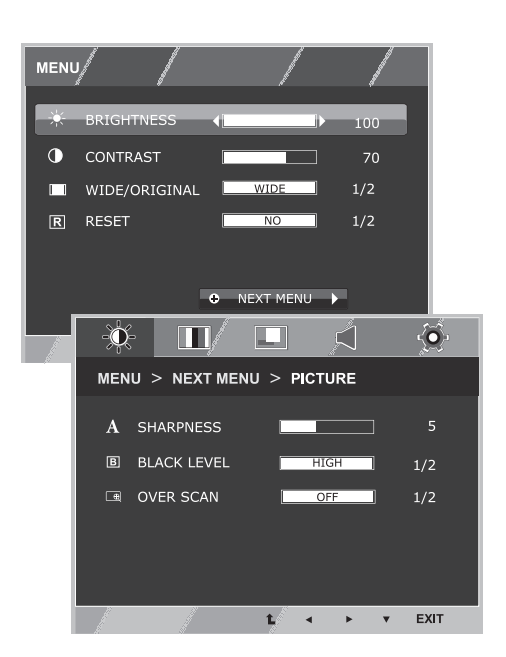

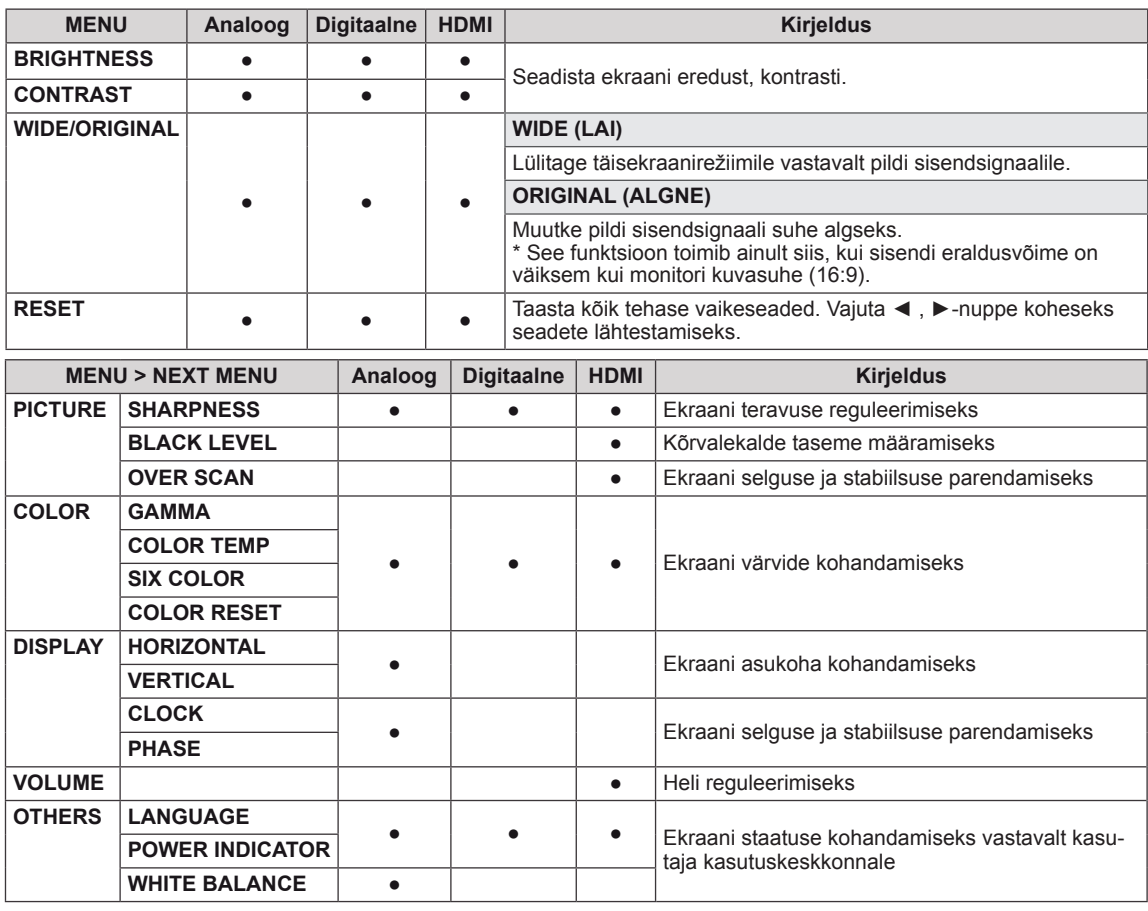

- **Analoog:** D-SUB (analoogsignaal) sisend.
- **Digitaalne:** DVI-D (digitaalsignaal) sisend.<br>• HDMI: HDMI (digitaalsignaal) sisend.
- HDMI: HDMI (digitaalsignaal) sisend.

#### <span id="page-12-0"></span>**PICTURE**

- 1 Vajuta **MENU**-nuppu ekraaniseadme põhjas, et kuvada **MENU** OSD.
- 2 Pääsemaks lisavalikute juurde, vajuta **"NEXT MENU"** nuppu.
- 3 Vajuta ▼, et siseneda **PICTURE**-alamenüüsse.
- 4 Valikute määramiseks vajuta ◄ või ► või ▼ nuppe.
- 5 OSD-menüüst väljumiseks valige **EXIT (VÄLJU)**. Menüüs üles liikumiseks või muude menüüelementide muutmiseks kasutage ülesnoole nuppu  $(\triangle)$ .

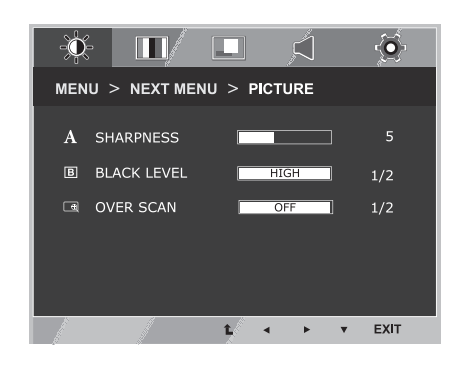

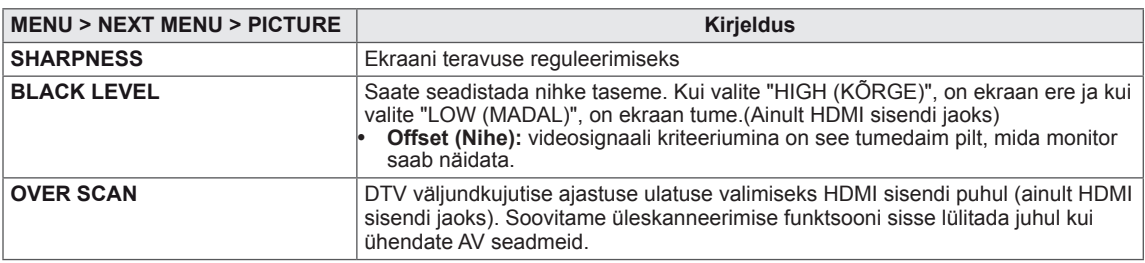

### <span id="page-13-0"></span>**COLOR**

- 1 Vajuta **MENU**-nuppu ekraaniseadme põhjas, et kuvada **MENU** OSD.
- 2 Pääsemaks lisavalikute juurde, vajuta **"NEXT MENU"** nuppu.
- 3 Vajuta ►, et valida **COLOR**.
- 4 Vajuta ▼, et siseneda **COLOR**-alamenüüsse.
- 5 Valikute määramiseks vajuta ◄ või ► või ▼ nuppe.
- 6 OSD-menüüst väljumiseks valige **EXIT (VÄLJU)**. Menüüs üles liikumiseks või muude menüüelementide muutmiseks kasutage ülesnoole nuppu  $(\triangle)$ .

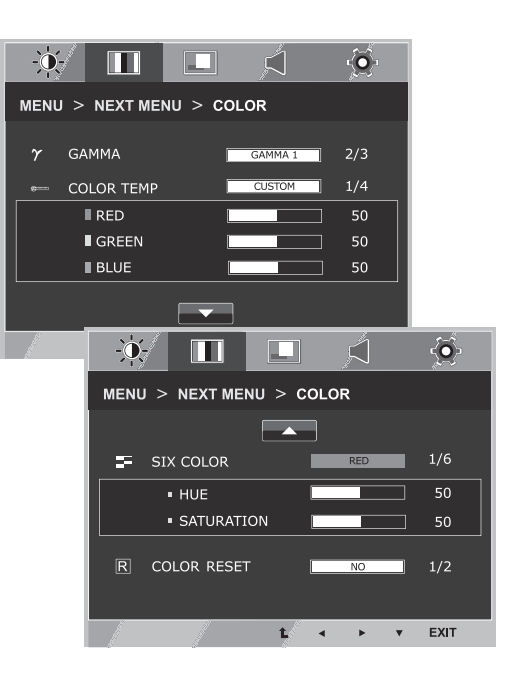

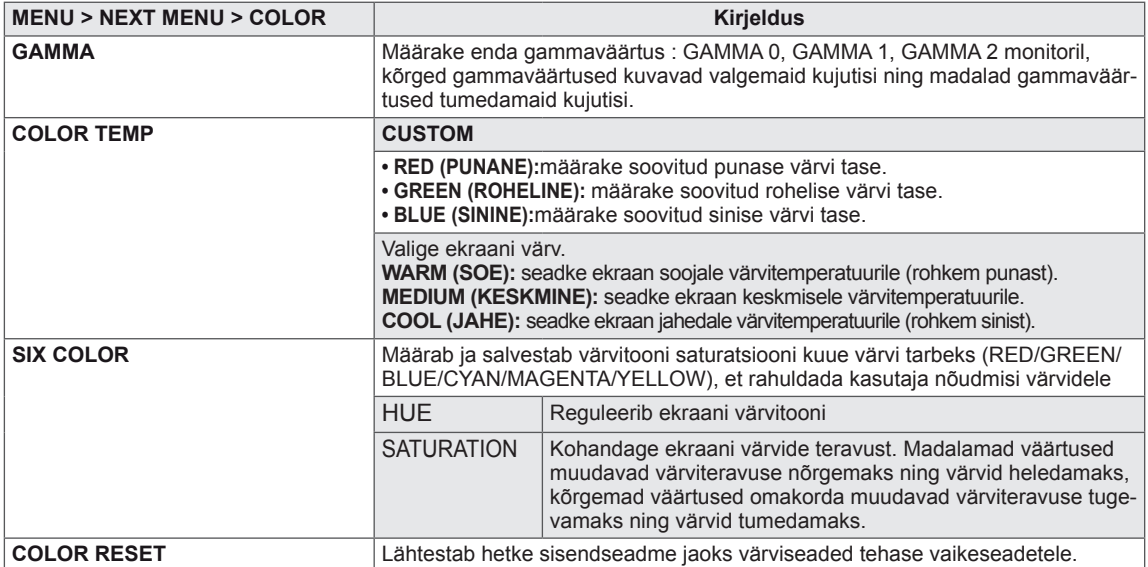

#### <span id="page-14-0"></span>**DISPLAY**

- 1 Vajuta **MENU**-nuppu ekraaniseadme põhjas, et kuvada **MENU** OSD.
- 2 Pääsemaks lisavalikute juurde, vajuta **"NEXT MENU"** nuppu.
- 3 Vajuta ►, et valida **DISPLAY**.
- 4 Vajuta ▼, et siseneda **DISPLAY**-alamenüüsse.
- 5 Valikute määramiseks vajuta ◄ või ► või ▼ nuppe.
- 6 OSD-menüüst väljumiseks valige **EXIT (VÄLJU)**. Menüüs üles liikumiseks või muude menüüelementide muutmiseks kasutage ülesnoole nuppu  $(\triangle)$ .

Iga valiku kirjeldus asub alltoodud tabelis.

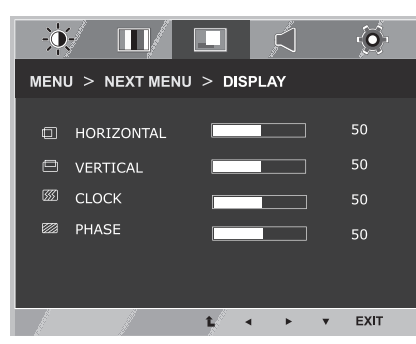

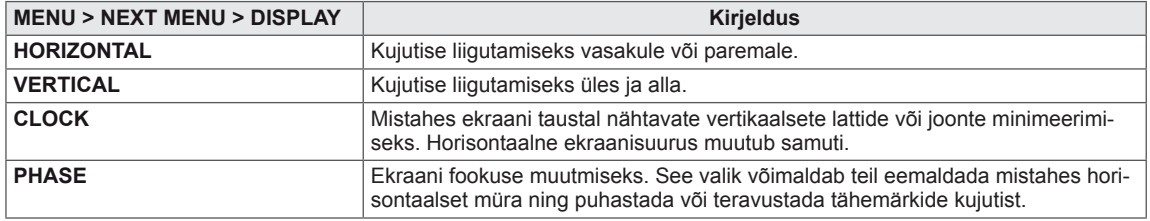

#### **VOLUME**

- 1 Vajuta **MENU**-nuppu ekraaniseadme põhjas, et kuvada **MENU** OSD.
- 2 Pääsemaks lisavalikute juurde, vajuta **"NEXT MENU"** nuppu.
- 3 Vajuta ►, et valida **VOLUME**.
- 4 Vajuta ▼, et siseneda **VOLUME**-alamenüüsse.
- 5 Määra valikud, vajutades ◄ või ►-nuppe.
- 6 OSD-menüüst väljumiseks valige **EXIT (VÄLJU)**. Menüüs üles liikumiseks või muude menüüelementide muutmiseks kasutage ülesnoole nuppu  $(\triangle)$ .

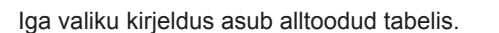

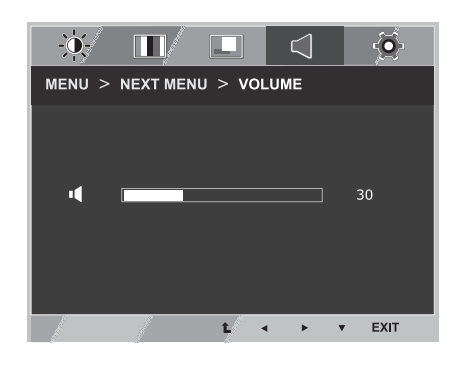

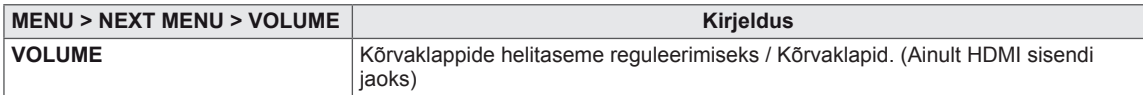

#### <span id="page-15-0"></span>**OTHERS**

- 1 Vajuta **MENU**-nuppu ekraaniseadme põhjas, et kuvada **MENU** OSD.
- 2 Pääsemaks lisavalikute juurde, vajuta **"NEXT MENU"** nuppu.
- 3 Vajuta ►, et valida **OTHERS**.
- 4 Vajuta ▼, et siseneda **OTHERS**-alamenüüsse.
- 5 Valikute määramiseks vajuta ◄ või ► või ▼ nuppe.
- 6 OSD-menüüst väljumiseks valige **EXIT (VÄLJU)**. Menüüs üles liikumiseks või muude menüüelementide muutmiseks kasutage ülesnoole nuppu  $($

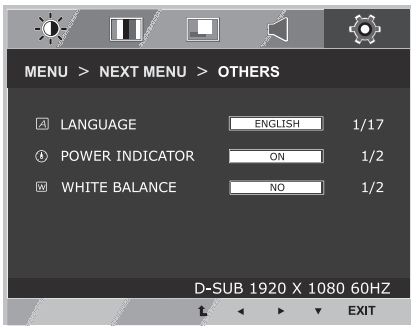

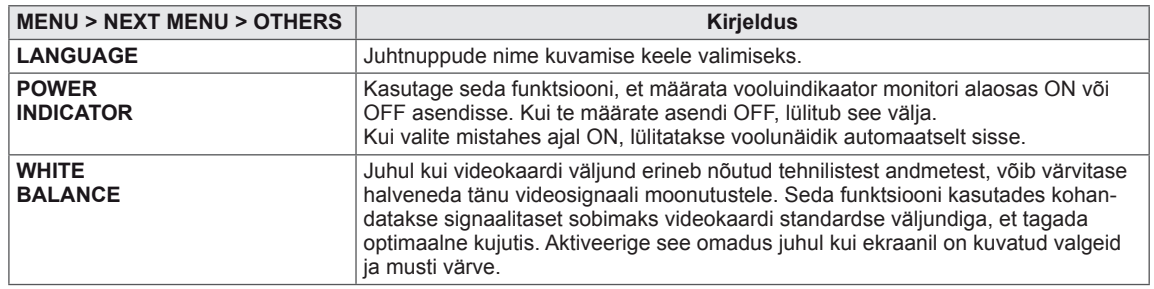

# <span id="page-16-1"></span><span id="page-16-0"></span>**MY KEY sätted**

- 1 Vajuta **MY KEY**-nuppu kuvariseadme põhjal, et kuvada **MY KEY** OSD.
- 2 Valikute määramiseks vajuta ◄ või ► või ▼ nuppe.
- 3 OSD-menüüst väljumiseks valige **EXIT (VÄLJU)**.

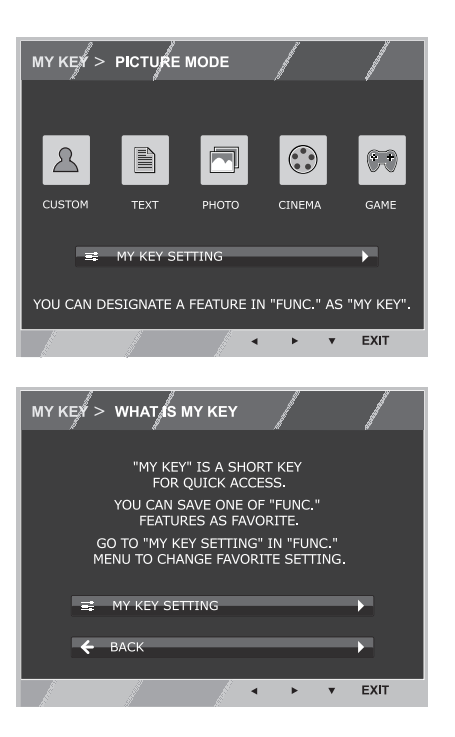

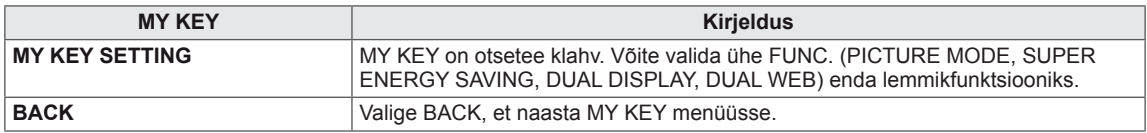

# <span id="page-17-1"></span><span id="page-17-0"></span>**FUNC. sätted**

#### **PICTURE MODE**

- 1 Vajuta **FUNC.**-nuppu ekraaniseadme põhjas, et kuvada **FUNC.** OSD.
- 2 Vajuta ▼, et siseneda **PICTURE MODE**-alamenüüsse.
- 3 Määra valikud, vajutades ◄ või ►-nuppe.
- 4 OSD-menüüst väljumiseks valige **EXIT (VÄLJU)**. Menüüs üles liikumiseks või muude menüüelementide muutmiseks kasutage ülesnoole nuppu  $(\triangle)$ .

#### **PC MODE**

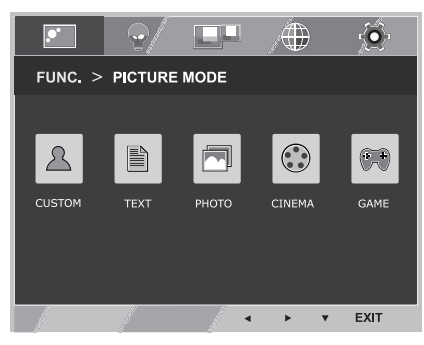

#### **AV MODE**

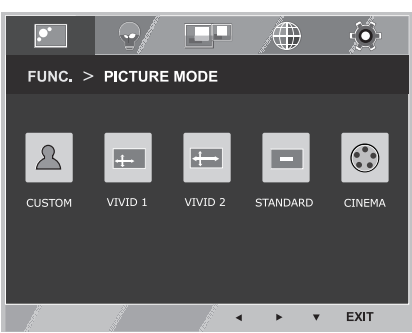

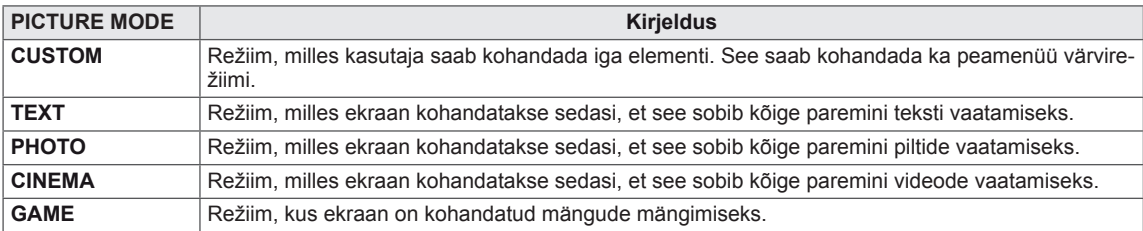

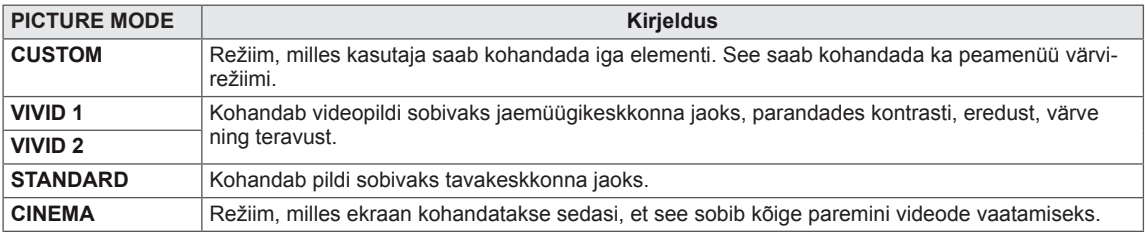

#### <span id="page-18-0"></span>**SUPER ENERGY SAVING**

- 1 Vajuta **FUNC.**-nuppu ekraaniseadme põhjas, et kuvada **FUNC.** OSD.
- 2 Vajuta ►, et valida **SUPER ENERGY SAVING**.
- 3 Vajuta ▼, et siseneda **SUPER ENERGY SAVING**alamenüüsse.
- 4 Valikute määramiseks vajuta ◄ või ► või ▼ nuppe.
- 5 OSD-menüüst väljumiseks valige **EXIT (VÄLJU)**. Menüüs üles liikumiseks või muude menüüelementide muutmiseks kasutage ülesnoole nuppu  $($

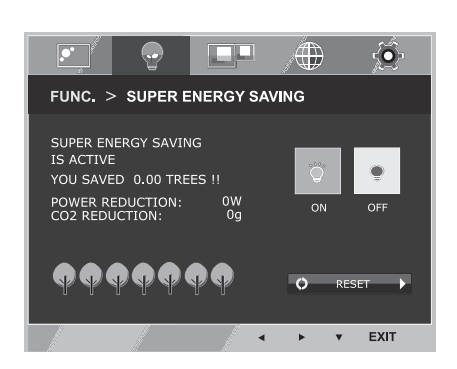

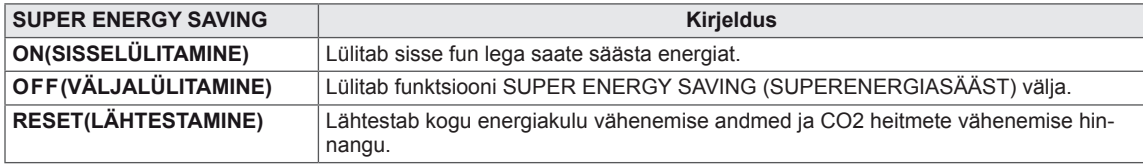

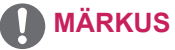

- y **TOTAL POWER REDUCTION (TÄIELIK ENERGIASÄÄST)**: näitab, kui palju energiat monitori kasutamise ajal säästeti.
- y **TOTAL CO2 REDUCTION (TÄIELIK CO2 SÄÄST)**: näidu TOTAL POWER REDUCTION (TÄIELIK ENERGIASÄÄST) vahetamine CO2 näidu vastu.
- y **SAVING DATA(W/h) (SÄÄSTU ANDMED (W/h))**

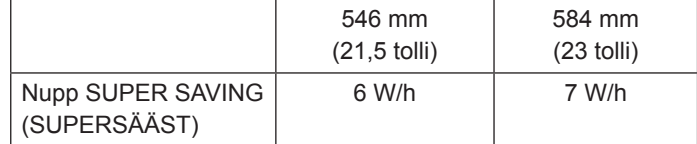

- Säästu andmed sõltuvad paneelist. Seega võivad need andmed iga paneeli ja paneeli tarnija puhul erinevad olla.
- y LG arvutas need väärtused funktsiooniga **"broadcast video signal" ("saadetud videosignaal").** (sh videoedastus: IEC 62087)
- SUPER SAVING (SUPERSÄÄST) näitab, kui palju energiat saab säästa funktsiooniga SUPER ENER-GY SAVING (SUPERENERGIASÄÄST).

<span id="page-19-0"></span>\* Palun paigaldage enne järgnevate omaduste kasutamist DUAL PACKAGE tarkvara.

#### **DUAL DISPLAY**

- 1 Vajuta **FUNC.**-nuppu ekraaniseadme põhjas, et kuvada **FUNC.** OSD.
- 2 Vajuta ►, et valida **DUAL DISPLAY**.
- 3 Vajuta ▼, et siseneda **DUAL DISPLAY**-alamenüüsse.
- 4 Määra valikud, vajutades ◄ või ►-nuppe.
- 5 OSD-menüüst väljumiseks valige **EXIT (VÄLJU)**. Menüüs üles liikumiseks või muude menüüelementide muutmiseks kasutage ülesnoole nuppu  $($ Saadaolevaid programmi sätteid kirjeldatakse allpool.

FUNC. > DUAL DISPLAY -10 CLONE **EXTENDED** OF EXIT

 $\Box$ 

 $\boxed{\circ}$ 

F

 $\langle \!\!\!\langle \mathrm{T} \rangle\!\!\!\rangle$ 

 $\ddot{\bullet}$ 

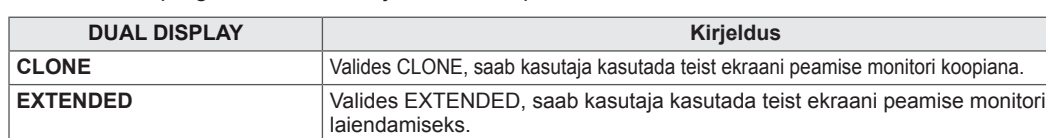

\* Palun paigaldage enne järgnevate omaduste kasutamist DUAL PACKAGE tarkvara.

**OFF** Kui valite OFF, on DUAL DISPLAY välja lülitaud.

#### **DUAL WEB**

- 1 Vajuta **FUNC.**-nuppu ekraaniseadme põhjas, et kuvada **FUNC.** OSD.
- 2 Vajuta ►, et valida **DUAL WEB**.
- 3 Vajuta ▼, et siseneda **DUAL WEB**-alamenüüsse.
- 4 Määra valikud, vajutades ◄ või ►-nuppe.
- 5 OSD-menüüst väljumiseks valige **EXIT (VÄLJU)**. Menüüs üles liikumiseks või muude menüüelementide muutmiseks kasutage ülesnoole nuppu  $($

Saadaolevaid programmi sätteid kirjeldatakse allpool.

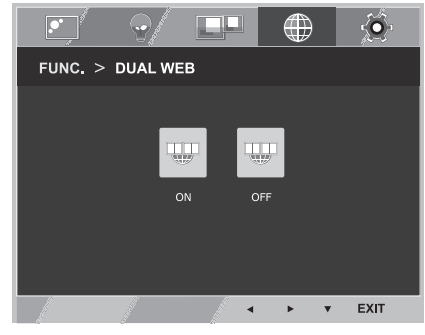

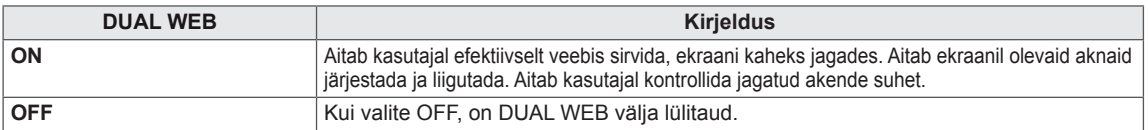

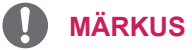

y Kui monitor lülitub voolusäästu režiimi koos arvuti säästurežiimiga-> mistahes klahvi vajutamine -> ilmub kasutajaliides ja kasutaja peaks vajutama topelt klahvile -> kasutaja saab monitori tagasi töörežiimi lülitada.

#### <span id="page-20-0"></span>**MY KEY SETTING**

- 1 Vajuta **FUNC.**-nuppu ekraaniseadme põhjas, et kuvada **FUNC.** OSD.
- 2 Vajuta ►, et valida **MY KEY SETTING**.
- 3 Vajuta ▼, et siseneda **MY KEY SETTING**-alamenüüsse.
- 4 Määra valikud, vajutades ◄ või ►-nuppe.
- 5 OSD-menüüst väljumiseks valige **EXIT (VÄLJU)**. Menüüs üles liikumiseks või muude menüüelementide muutmiseks kasutage ülesnoole nuppu  $(\triangle)$ .

Saadaolevaid programmi sätteid kirjeldatakse allpool.

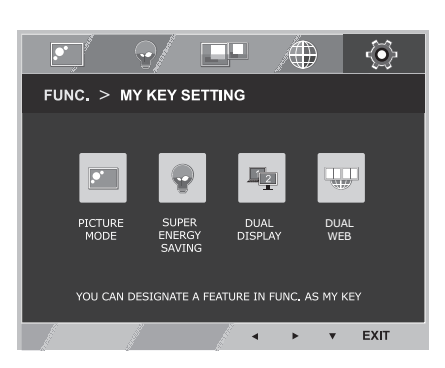

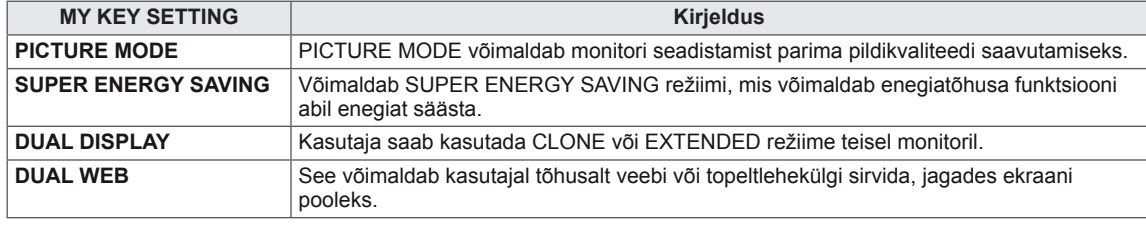

# <span id="page-21-0"></span>**TÕRKEOTSING**

#### **Enne hoolduse tellimist kontrollige järgmist.**

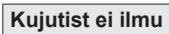

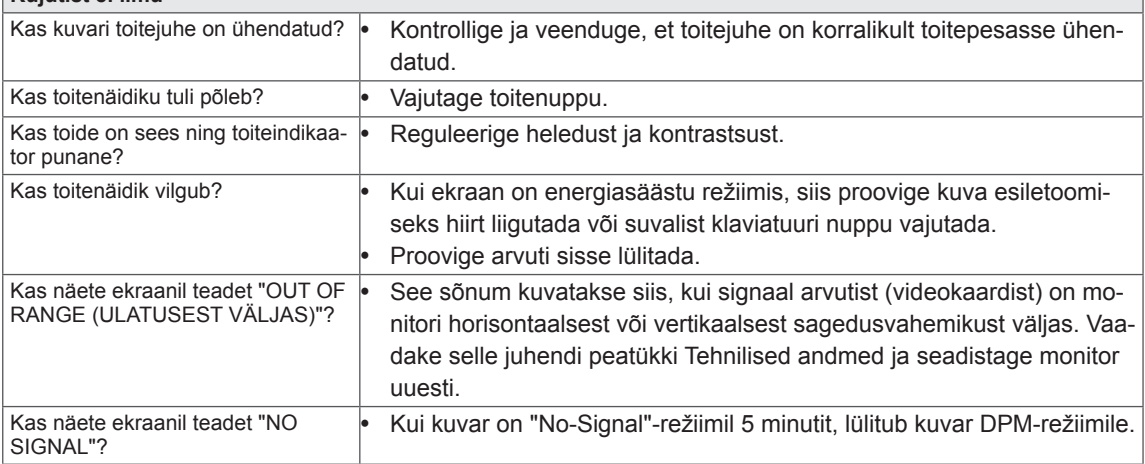

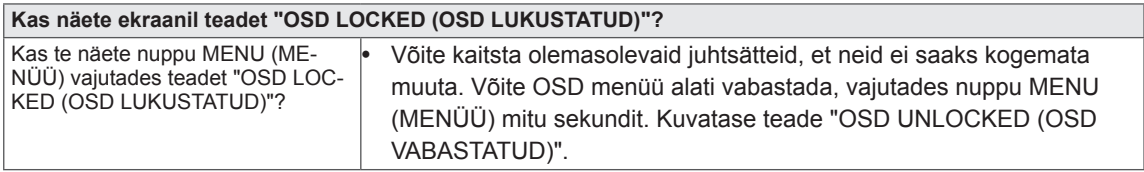

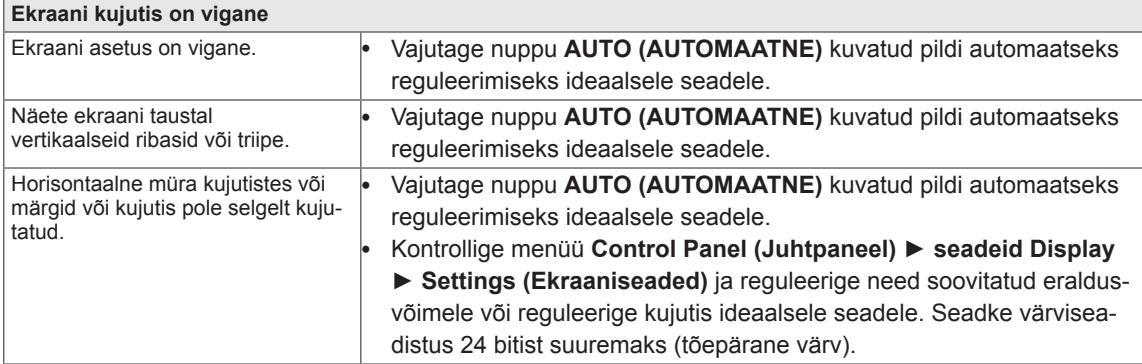

#### **ETTEVAATUST!**

- y Kontrollige menüüd **Control Panel (Juhtpaneel)►Display (Ekraan)►Settings (Seadistused)** ja vaadake, kas sagedust või eraldusvõimet on muudetud. Kui jah, siis seadistage videokaart soovitatud eraldusvõimele.
- y Kui soovitatav eraldusvõime (optimaalne eraldusvõime) pole valitud, võivad tähed hägustuda ning ekraan olla tuhmunud, kärbitud või nihutatud. Veenduge, et valite soovitatava eraldusvõime.
- Sättemeetod võib olla erinevatel arvutitel ja operatsioonisüsteemidel erinev ning videokaart ei pruugi ülalmainitud eraldusvõimet toetada. Sel juhul pöörduge arvuti või videokaardi tootja poole.

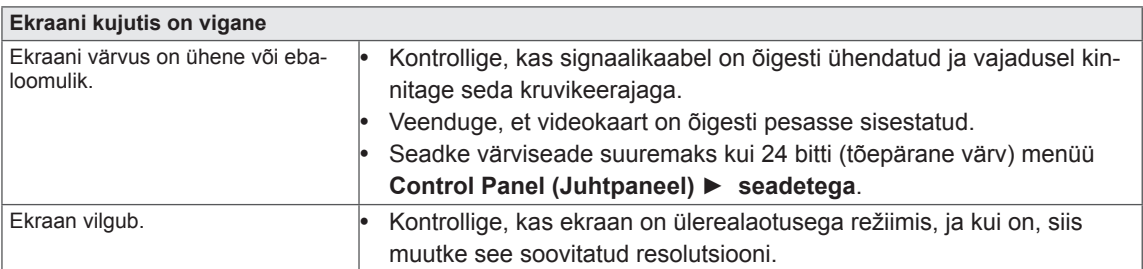

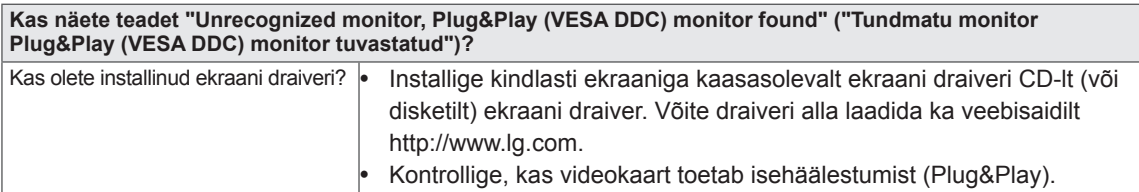

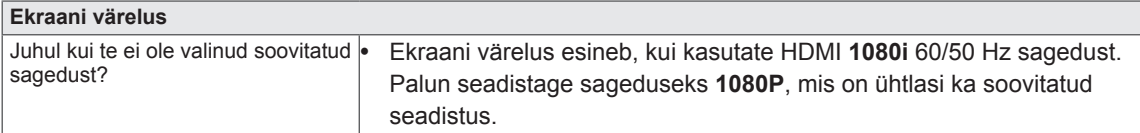

# <span id="page-23-0"></span>**TEHNILISED ANDMED**

# **IPS224V**

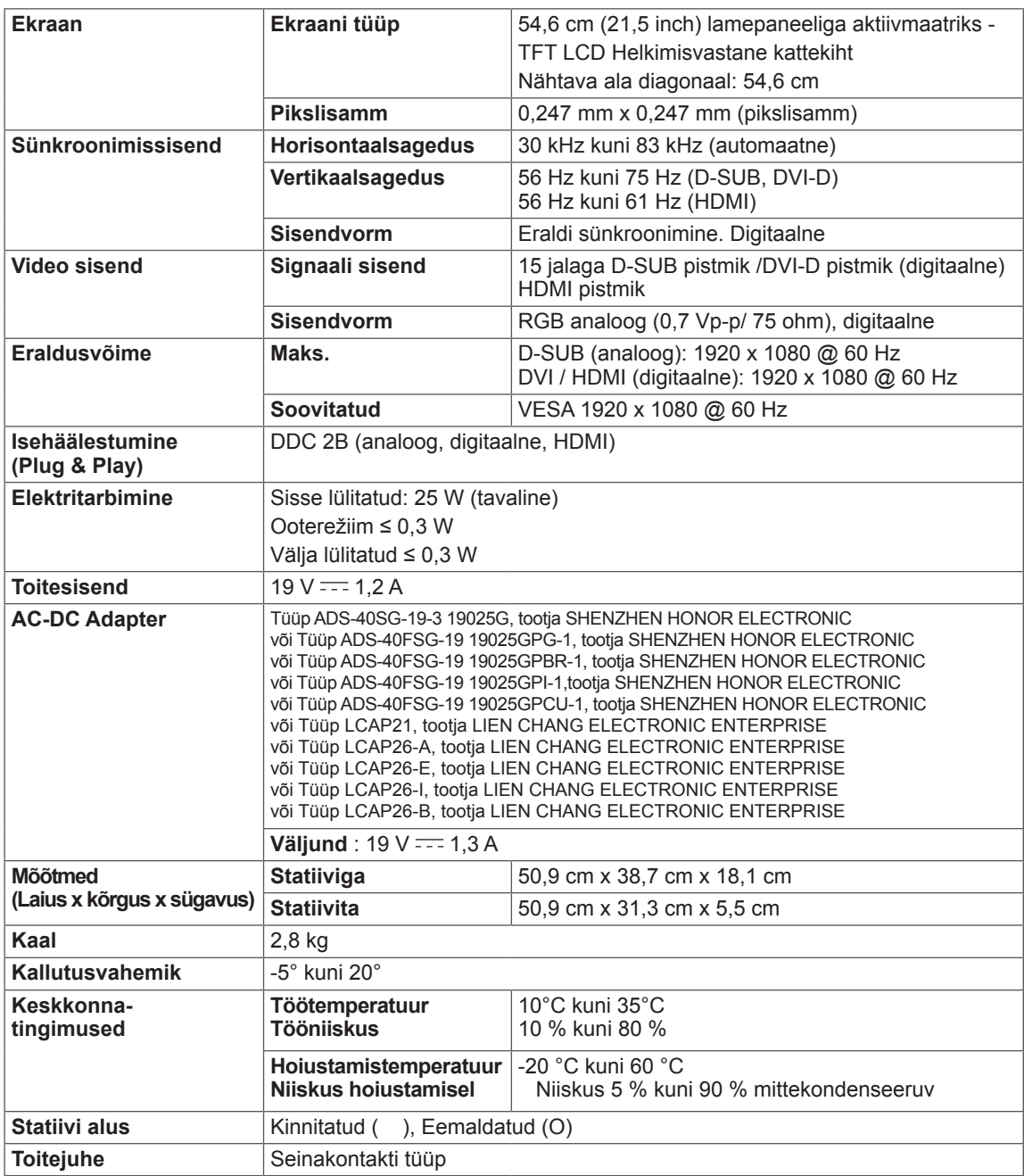

Toote funktsioonide uuendamise tõttu võidakse eeltoodud tehnilisi andmeid etteteatamata muuta.

# <span id="page-24-0"></span>**TEHNILISED ANDMED**

# **IPS234V**

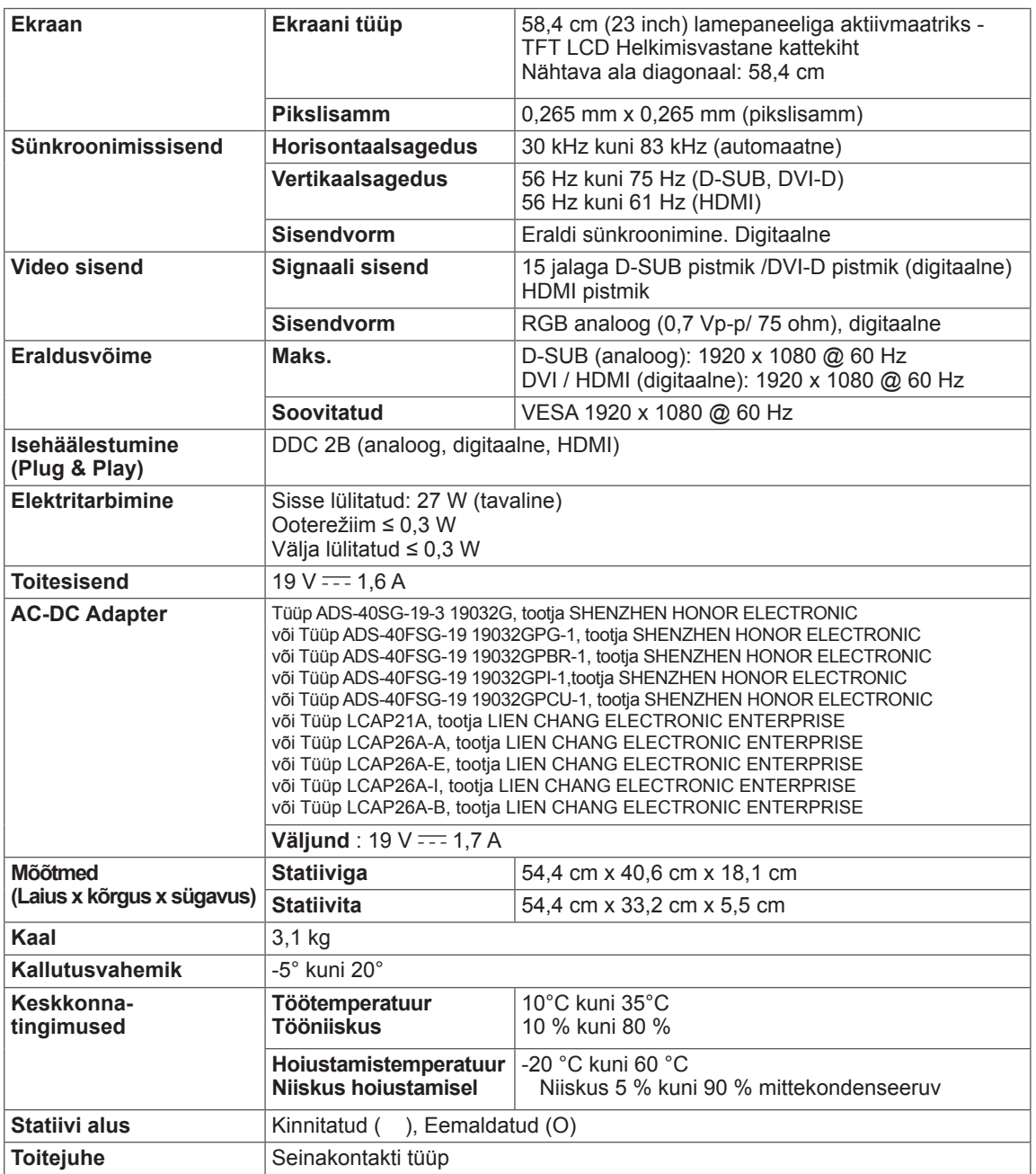

Toote funktsioonide uuendamise tõttu võidakse eeltoodud tehnilisi andmeid etteteatamata muuta.

# <span id="page-25-0"></span>**Eelhäälestatud režiimid (eraldusvõime)**

### **IPS224V/IPS234V**

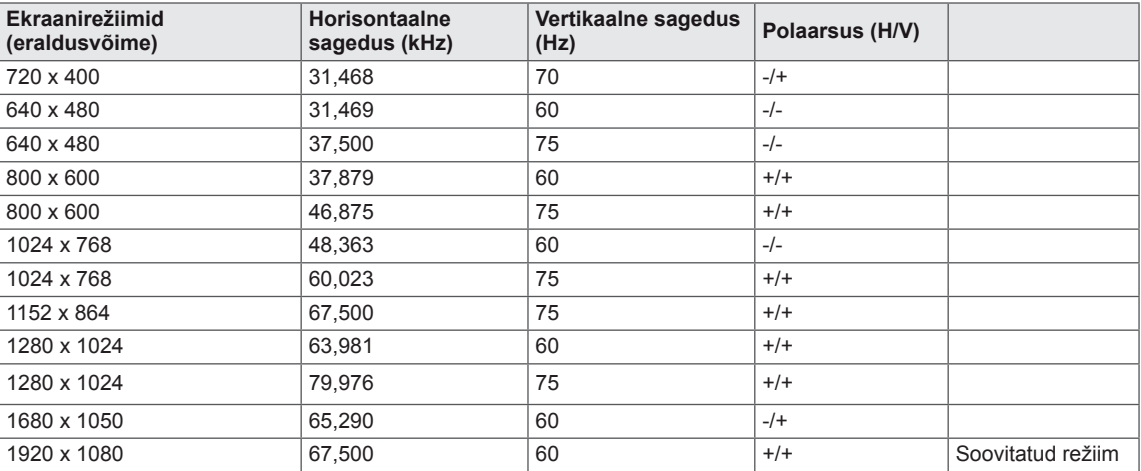

### **HDMI AJASTAMINE**

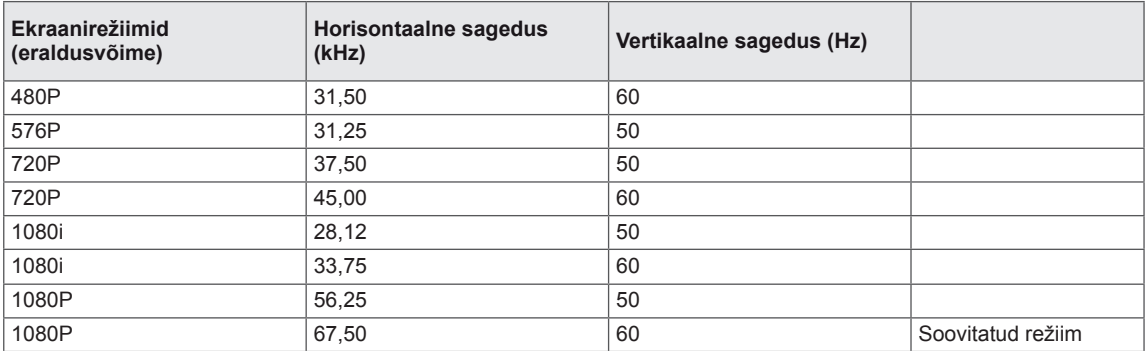

# **Näidik**

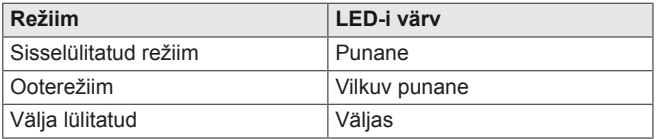

# <span id="page-26-0"></span>**Õige kehahoiak**

# **Õige kehahoiak monitori kasutamisel.**

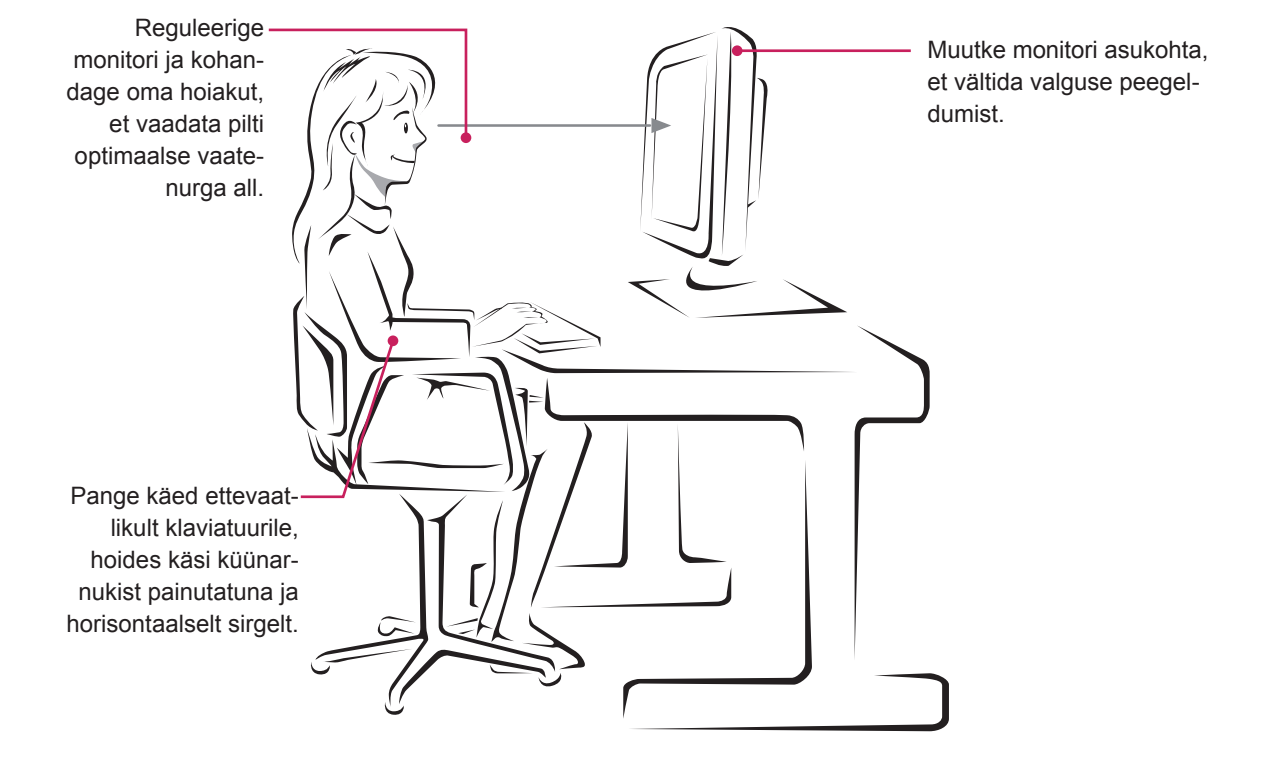

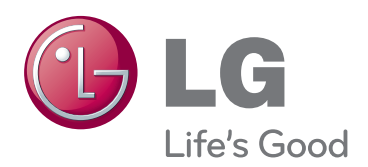

Enne toote kasutamist lugege kindlasti teemat Ohutusabinõud.

Hoidke kasutusjuhend (CD) hilisemaks kasutamiseks kindlas kohas.

Monitori mudeli- ja seerianumber asuvad monitori taga ja ühel küljel. Kirjutage need allolevatele ridadele (neid andmeid läheb vaja hoolvareie ridadele (neid andmeid laneb vaja nooi-<br>dusesse pöördumisel).

MUDEL

SEERIANUMBER

ENERGY STAR is a set of power-saving guidelines issued by the U.S.Environmental Protection Agency(EPA).

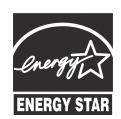

U. S. A.,Inc. has determined that this product meets the ENERGY STAR **ENERGY STAR** guidelines for energy efficiency.